Please select in the image what is highlighted in yellow.

1. Select Next

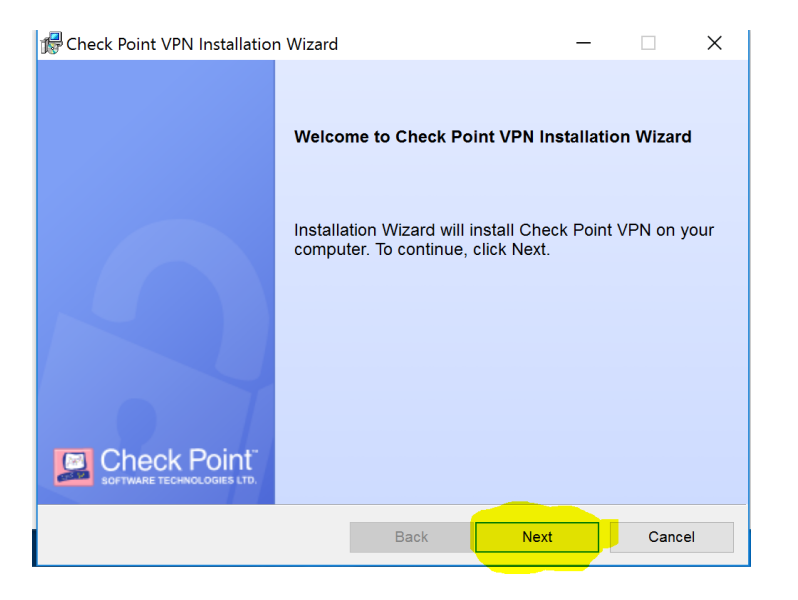

#### 2. Select Endpoint Security VPN

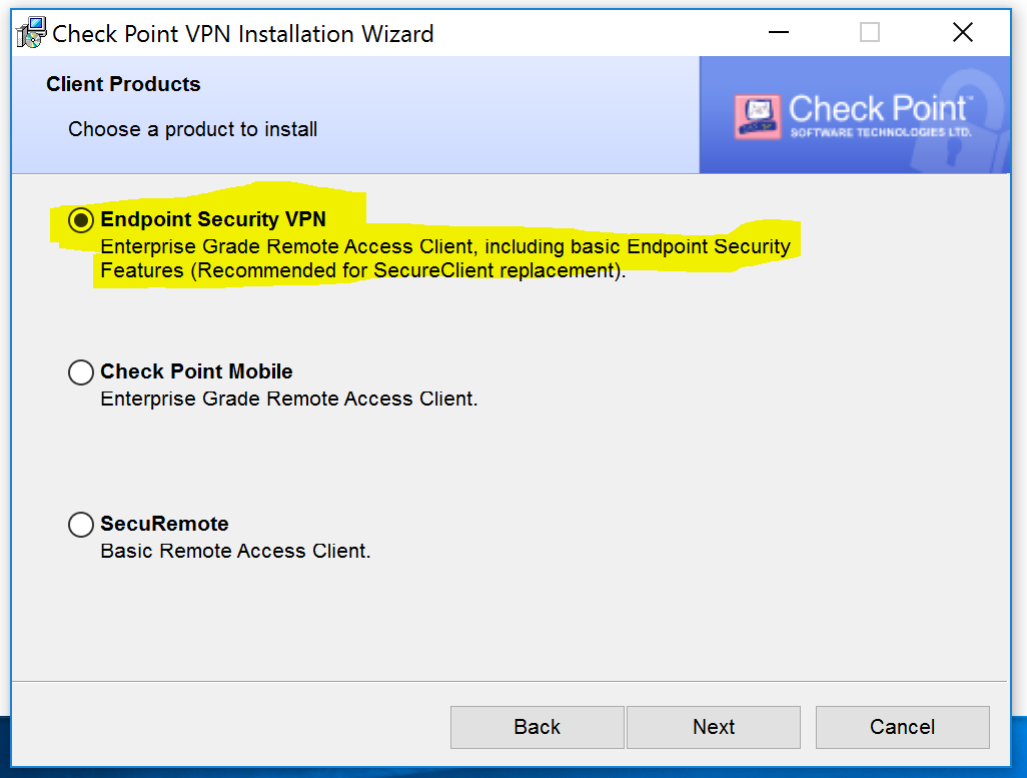

#### 3. Accept Terms

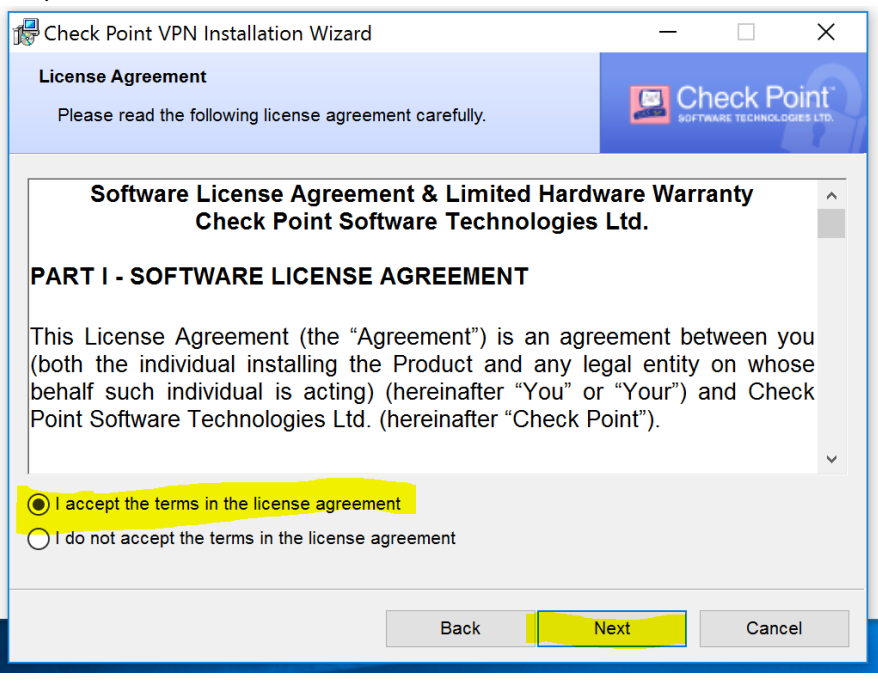

#### 4. Install

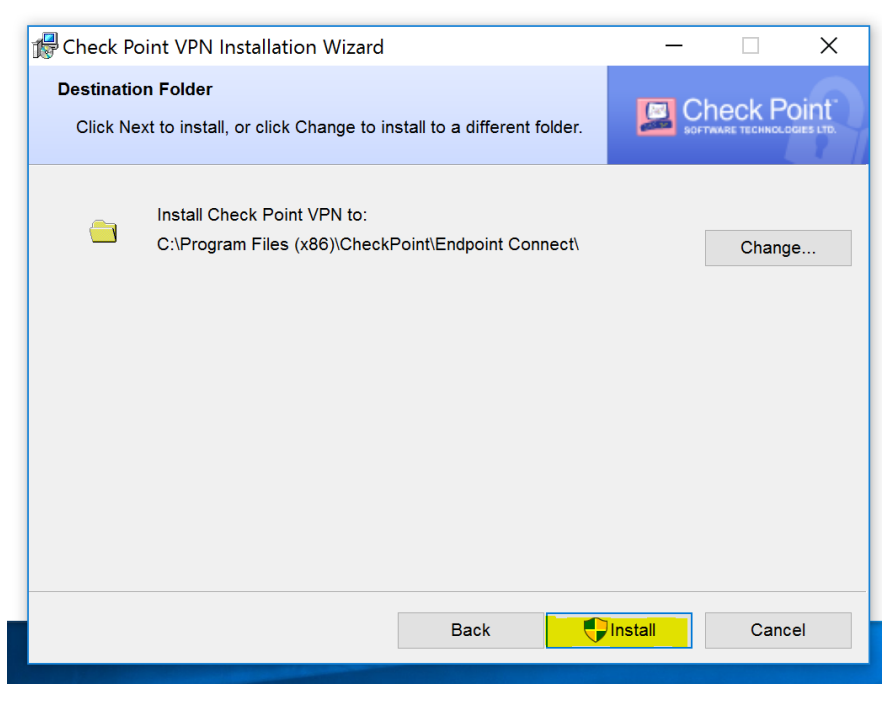

5. Finish the installation

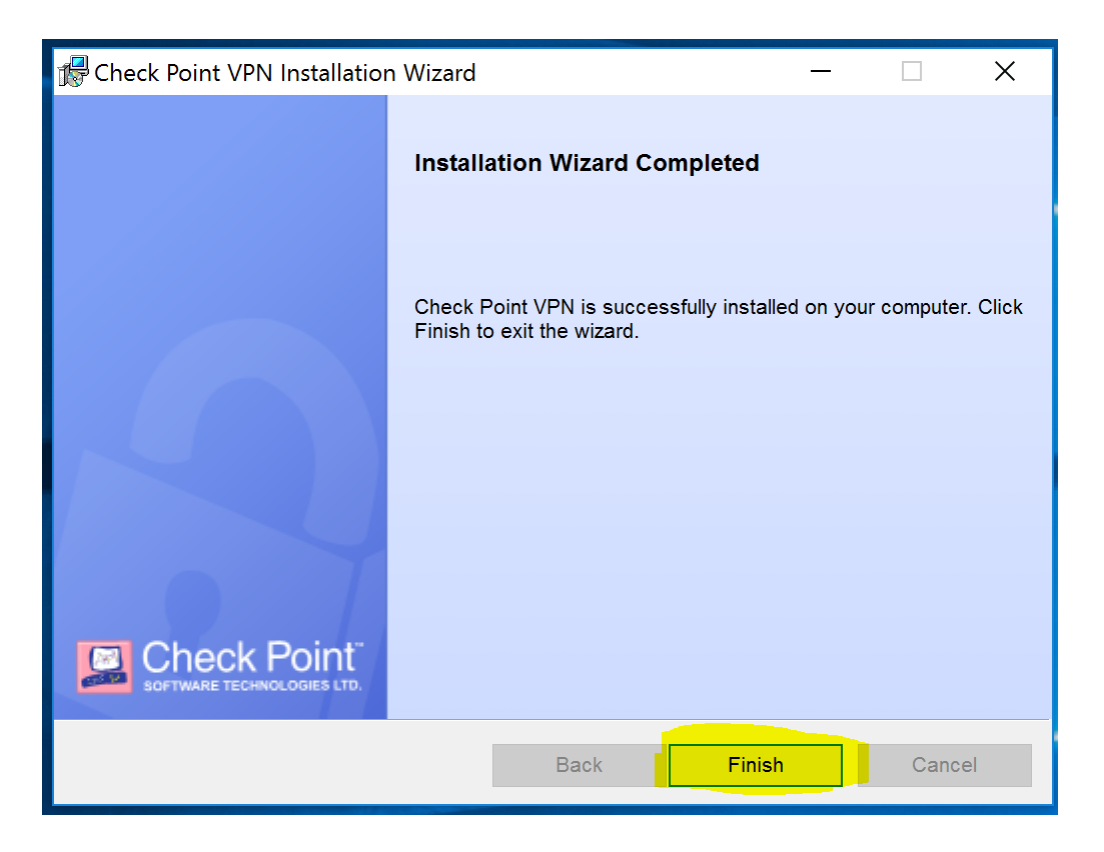

6. Please restart your computer at this time selecting Yes and save any documents you may have open

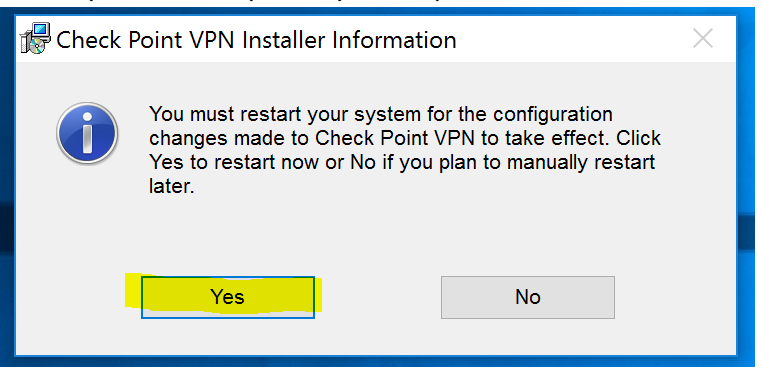

7. In your notifications icon area, you will see a LOCK. This is your VPN application and shows your current status of connection. Double-Click your icon

VPN can also be found in All programs.

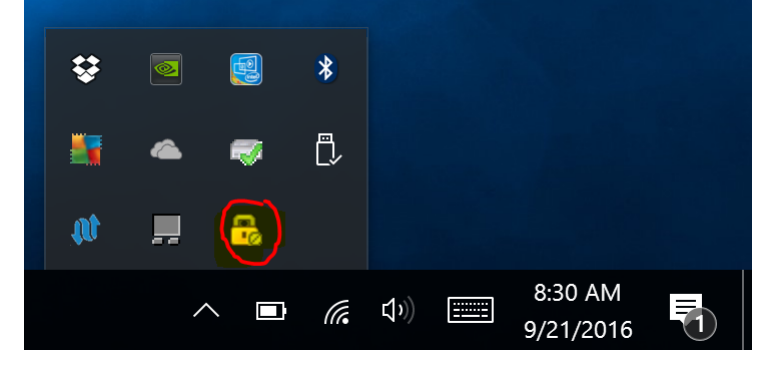

8. You will be prompted to configure

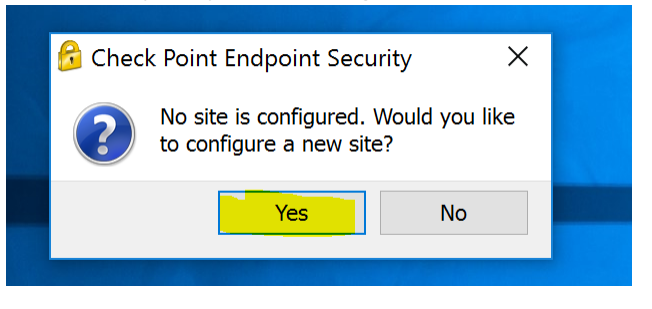

9. Installation wizard will load and you will select Next

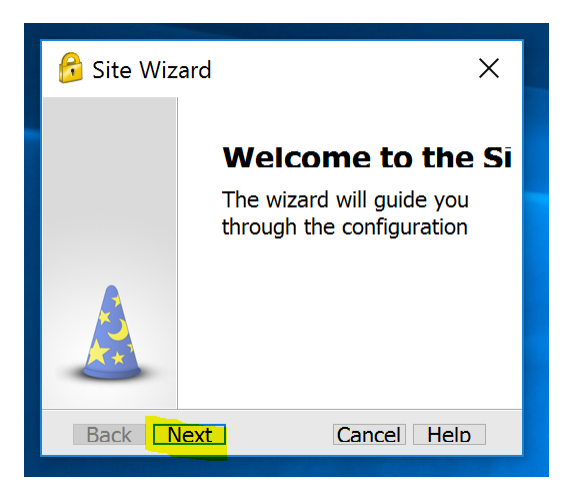

10. When typing in the server address the display name should fill itself showing in the image below Address: 198.248.192.90

Select Next when complete

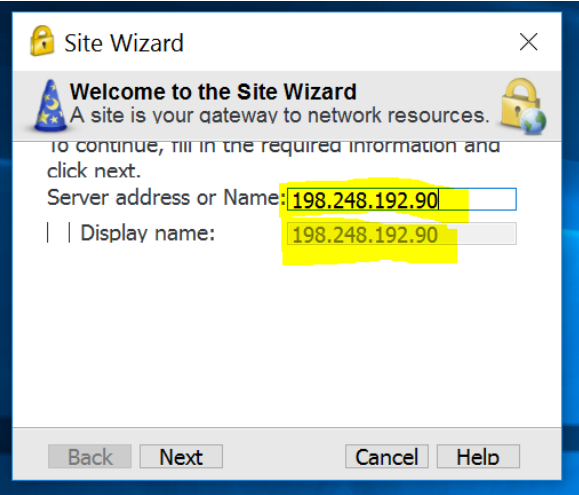

11. Trust and Continue to verify the sites Certificate

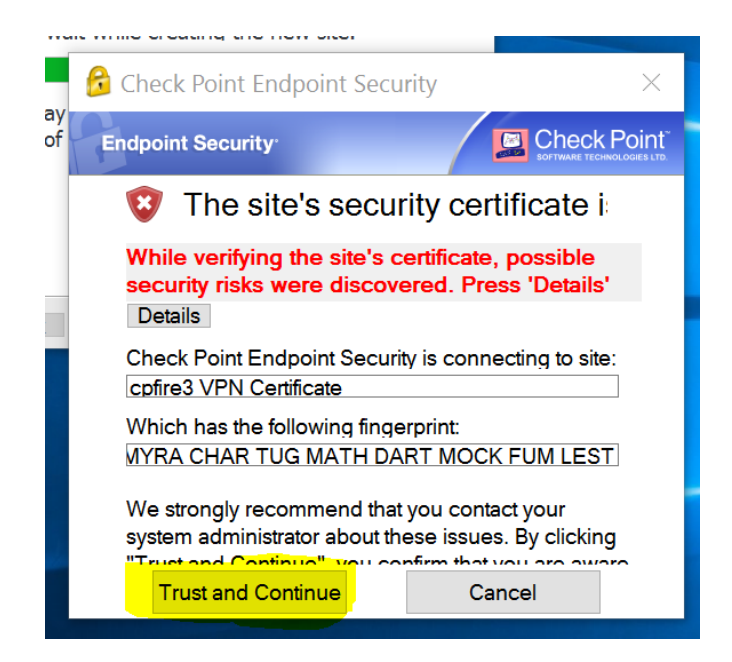

12. Here you will select the type of Authentication Method: Certificate then select next.

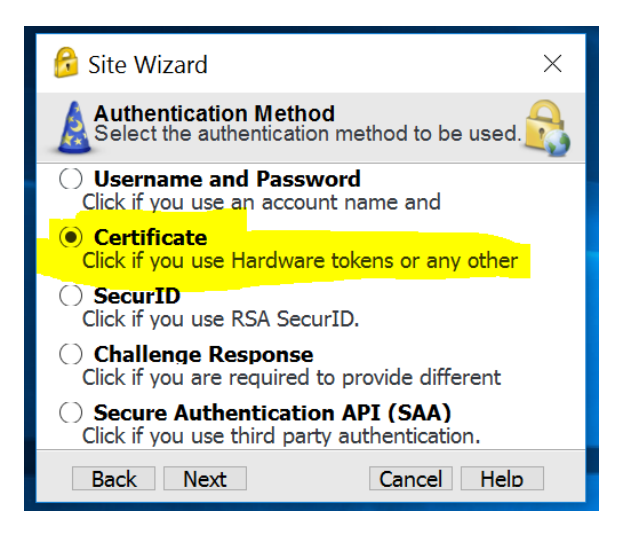

13. You will select Use Certificate from Public-Key and select Next

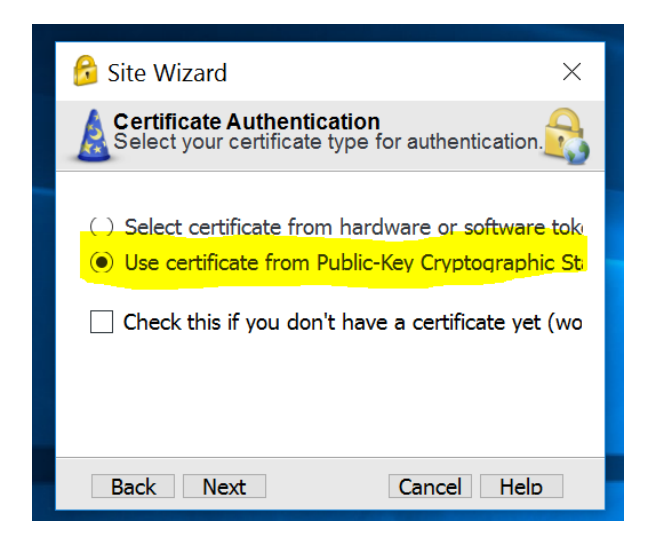

14. The wizard will prompt you that the VPN Site was successfully created.

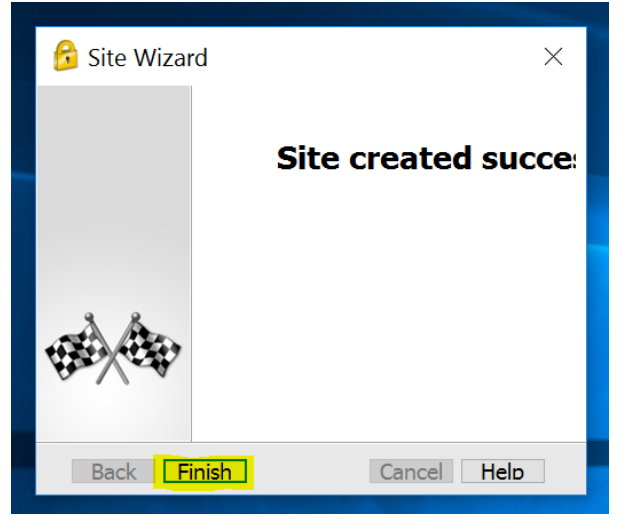

**Select Finish** 

15. If you are not prompted to connect please double click your VPN icon on the bottom right in your notifications menu or find in "all programs" ("all apps" for windows 10 users)

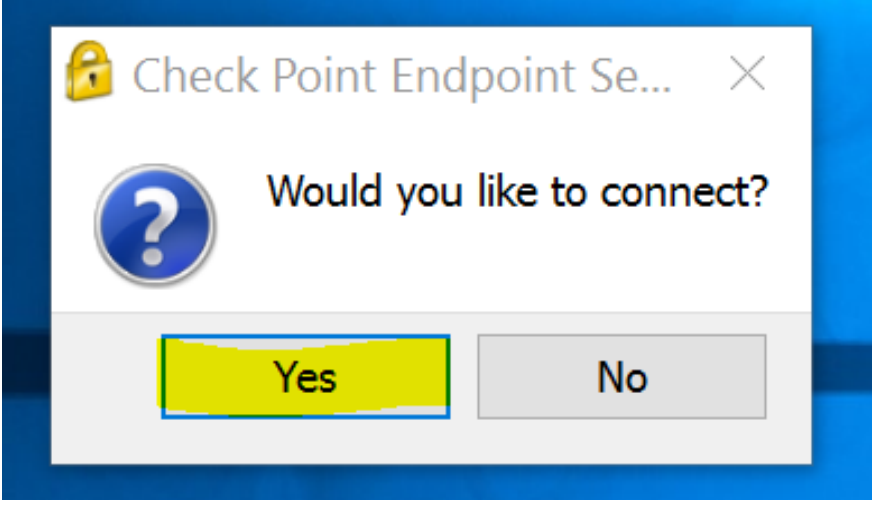

16. We will need to Browse to find your **Certificate**.p12 type of file to load. Note: this will take care of your username and you will only have to type in the password privided by your network administrator

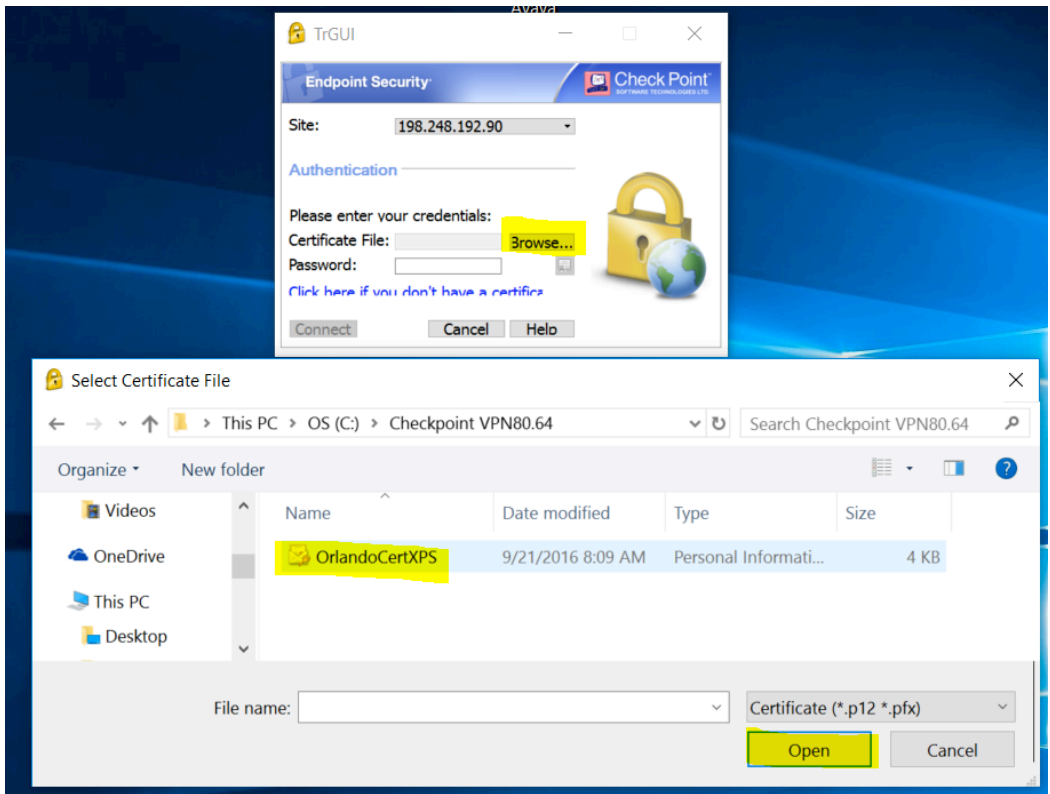

17. Type password and select Connect

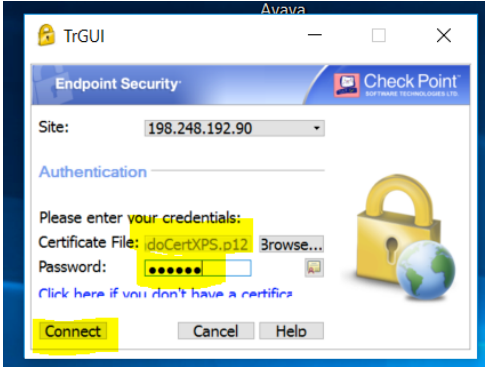

18. In your notifications menu it will display a green circle next the VPN icon showing it is connected

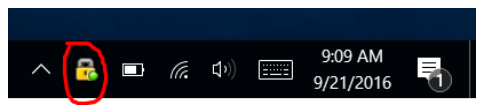

You are now ready to set up your Avaya Communicator.

If you are not able to connect please right-click on the VPN icon and *Disconnect* and try to *connect* again. 

Still having Problems? Please Contact me: hernandezo@bartonccc.edu

**Orlando Hernandez**  Coordinator of Enterprise Technology Barton Community College 245 NE 30 Rd Great Bend, KS 67530 Office: (620) 792-9346 Extension: 346